# Wprowadzenie

Witamy! Niniejsza książka z serii Krok po kroku opracowana została tak, by od podstaw poznać program Microsoft Excel 2016, a następnie podnosić swoje umiejętności i wykonywać coraz bardziej skomplikowane procedury lub jeśli komuś tak wygodniej, przejść w odpowiednie miejsce i uzyskać pomoc w wykonywaniu konkretnych zadań. Prezentowane instrukcje są rzeczowe i zwięzłe – po prostu tylko fakty. Oprócz tego, proces poznawczy wspierają kolorowe grafiki, zawierające istotne informacje.

## Dla kogo przeznaczona jest ta książka

Książka Microsoft Excel 2016 Krok po kroku pomyślana została jako źródło wiedzy używane przez domowych i biznesowej użytkowników aplikacji Microsoft Office, którzy chcą wykorzystywać program Excel do zarządzania danymi, do tworzenia przydatnych analiz i wizualizacji oraz by lepiej zrozumieć prowadzoną działalność przy użyciu sprawnych narzędzi analizy biznesowej dostępnych w programie Excel. Treść książki jest przydatna zarówno dla osób, które już poprzednio korzystały z wcześniejszych wersji programu Excel, jak dla osób, które po raz pierwszy zetkną się z tym programem.

# Organizacja książki Krok po Kroku

Książka podzielona jest na części skupione wokół ogólnych zestawów umiejętności związanych z programem Excel. Każda z części składa się z rozdziałów reprezentujących obszary zestawów umiejętności, a każdy rozdział podzielony jest na tematy, które grupują powiązane ze sobą umiejętności. Każdy temat zawiera część opisową, po której prezentowane są podstawowe procedury. Na końcu rozdziału znajdziemy kilka zadań praktycznych do samodzielnego wykonania przy wykorzystaniu nabytych w danym rozdziale umiejętności. Podczas wykonywania zadań możemy korzystać z plików do ćwiczeń dostępnych na stronie internetowej książki lub możemy posługiwać się własnymi plikami.

## Pobieranie plików do ćwiczeń

Przed wykonaniem ćwiczeń zawartych w tej książce trzeba pobrać pliki do ćwiczeń. Pliki są dostępne do pobrania ze strony http://www.ksiazki.promise.pl/aspx/produkt. aspx?pid=111990 w zakładce Dodatkowe informacje.

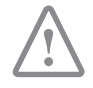

WAŻNE Program Excel 2016 nie jest dostępny w tej witrynie. Przed korzystaniem z procedur i ćwiczeń w tej książce powinniśmy zainstalować program na komputerze.

Możemy otwierać pliki udostępnione do ćwiczeń praktycznych i zapisywać ich końcowe wersje. Jeśli później będziemy chcieli powtórzyć te zadania, możemy ponownie pobrać oryginalne pliki.

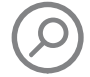

ZOBACZ TAKŻE Informacje na temat otwierania i zapisywania plików znaleźć można w podrozdziale Tworzenie skoroszytów, w rozdziale 1 "Konfigurowanie skoroszytu".

Poniższa tabela wymienia pliki do ćwiczeń używane w książce.

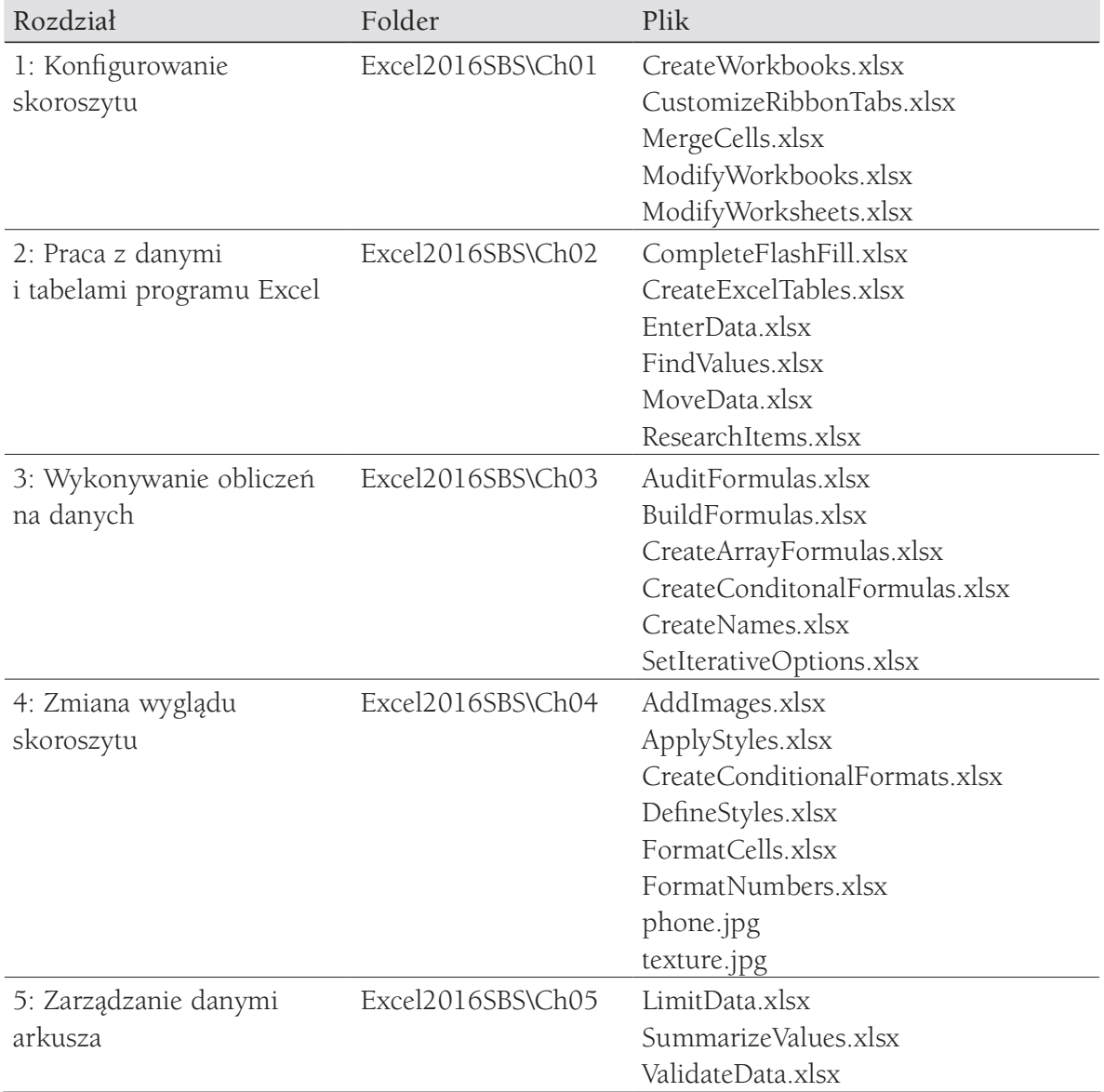

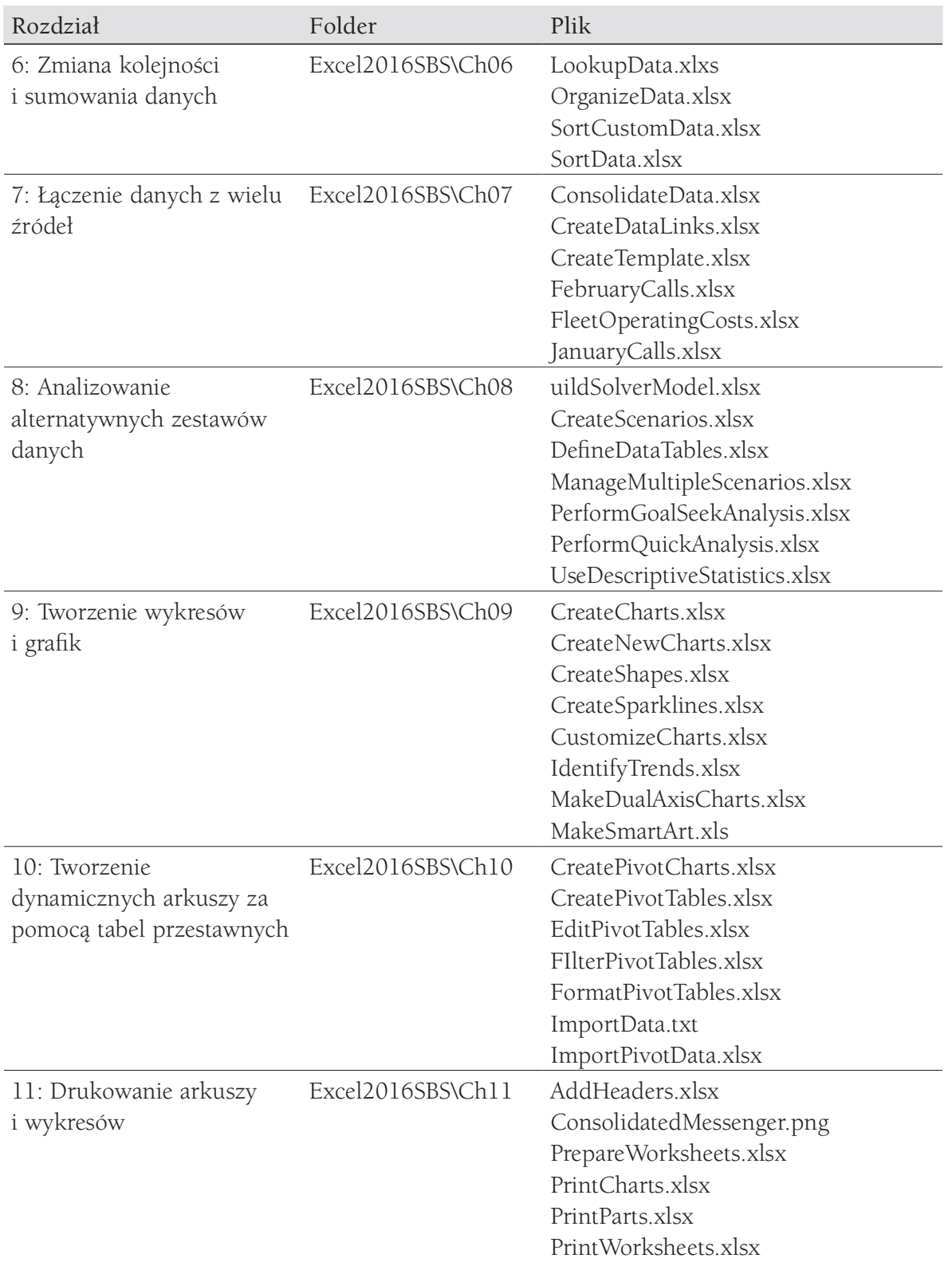

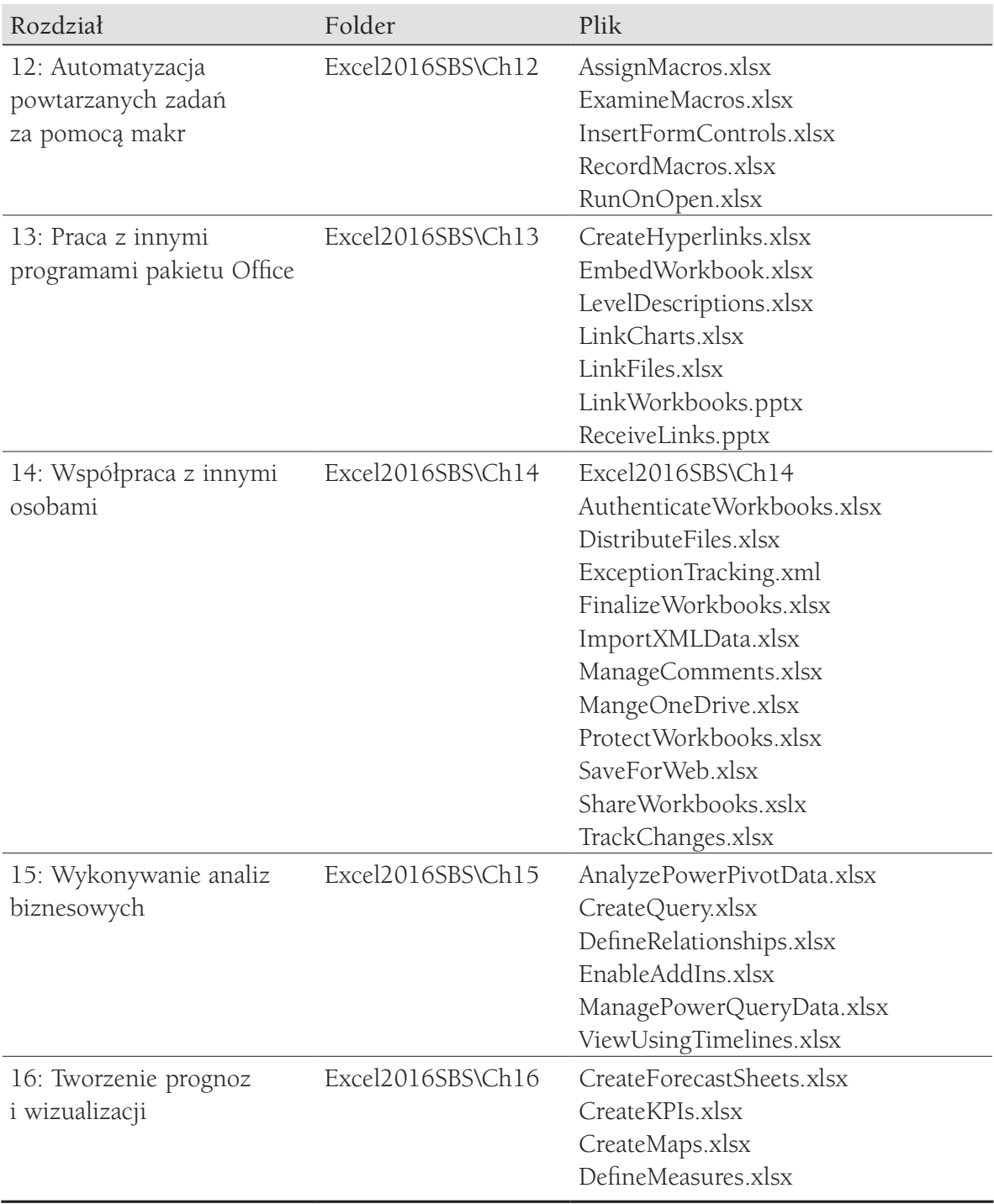

## Dostosowywanie instrukcji ćwiczeń

W książce dołączono wiele obrazów elementów interfejsu użytkownika programu Excel (na przykład wstążka i okna aplikacji), które będziemy wykorzystywać podczas wykonywania zadań w programie Excel na komputerze systemu Windows. Jeśli Czytelnik stosuje inne ustawienia, niż w komputerze, na którym wykonywano zrzuty ekranowe, wstążka na ekranie nie musi wyglądać identycznie, jak prezentuje to książka. W konsekwencji instrukcje ćwiczeń, w których korzystamy ze wstążki, mogą wymagać niewielkich adaptacji

- W prostych instrukcjach procedur stosowany jest następujący format:
- 1. Na karcie Wstawianie, w grupie Ilustracje kliknij przycisk Wykres.

Jeśli polecenie znajduje się na liście, instrukcje mają następującą postać:

 1. Na karcie Narzędzia główne, w grupie Edytowanie kliknij strzałkę Znajdź, a następnie na liście Znajdź kliknij polecenie Przejdź do.

Jeśli różnice w ustawieniach wyświetlania używanego do ćwiczeń komputera powodują, że przycisk wygląda inaczej, niż jego prezentacja w książce, możemy w prosty sposób przystosować instrukcje, by znaleźć odpowiednie polecenie. W tym celu najpierw klikamy określoną kartę, a następnie znajdujemy odpowiednią grupę. Jeśli grupa jest zwinięta do postaci listy grup lub znajduje się poniżej przycisku grupy, klikamy listę lub przycisk, by wyświetlić polecenia tej grupy. Jeśli od razu nie jesteśmy w stanie rozpoznać poszukiwanego przycisku, wskazujemy kursorem na jeden z możliwych "kandydatów", by wyświetlić w etykietce ekranowej jego nazwę.

Procedury składające się z wielu instrukcji mają poniższą postać:

- 1. Aby wybrać akapit, który ma być formatowany w kolumnach kliknij akapit potrójnie.
- 2. Na karcie Układ, w grupie Ustawienia strony kliknij przycisk Kolumny, by wyświetlić menu opcji układu kolumn.
- 3. W menu Kolumny kliknij Trzy.

W kolejnych grupach instrukcji, wymaganych do przeprowadzenia tego samego procesu, instrukcje mogą być uproszczone do poniższej postaci, ze względu na to, że obszar roboczy został już wcześniej ustalony:

- 1. Zaznacz akapit, który ma być formatowany w kolumnach.
- 2. W menu Kolumny kliknij Trzy.

Podczas opracowywania instrukcji przyjęto założenie, że użytkownik korzysta z elementów na ekranie komputera poprzez klikanie tych elementów (za pomocą myszy, płytki dotykowej czy innego urządzenia). Jeśli użytkownik posługuje się

inną metodą – na przykład, jeśli komputer wyposażony jest w ekran dotykowy, dotykając ekranu palcem lub piórem – w opisie instrukcji korzystania z elementów interfejsu użytkownika trzeba zamienić działania na odpowiednie czynności związane z dotykaniem tych elementów.

Instrukcje w książce odnoszą się do elementów interfejsu użytkownika programu Excel, które klikamy lub dotykamy na ekranie, takich jak przyciski oraz do naciskania fizycznych przycisków, takich jak klawisze klawiatury, by być w zgodzie ze standardową terminologią używaną w dokumentacji tych produktów.

Kiedy instrukcje polecają nam wprowadzić informacje, robimy to za pomocą zewnętrznie przyłączonej klawiatury, naciskając przyciski klawiatury ekranowej lub nawet poprzez głośne mówienie, w zależności od konfiguracji komputera i naszych przyzwyczajeń.

## Pomoc techniczna i opinie

Poniżej zamieszczono informacje uzyskiwania pomocy dotyczącej książki, jej oceny i zauważonych błędów.

## Błędy

Podczas opracowywania niniejszej pozycji szczególny nacisk został położony na zachowanie precyzji sformułowań i zawartości książki. Jeśli zauważycie Państwo błędy, prosimy zgłaszać je pod adresem http://aka.ms/Excel2016SBS/errata.

W celu skontaktowania się z zespołem Microsoft Press Support prosimy przesyłać wiadomości e-mail na adres mspinput@microsoft.com.

Wsparcie dotyczące produktów sprzętu i oprogramowania firmy Microsoft znaleźć można pod adresem http://support.microsoft.com.

## Oczekujemy na Wasze uwagi

W firmie Microsoft Press najbardziej cenimy zadowolenie naszych Czytelników, a wszelkie Państwa opinie są dla nas bardzo wartościowe. Swoje komentarze i opinie o książce prosimy kierować pod adres: http://aka.ms/tellpress.

Zapoznajemy się z każdym komentarzem i pomysłem. Z góry dziękujemy za przesłane uwagi!

## Pozostańmy w kontakcie

Warto rozmawiać! Jesteśmy na Twitterze pod adresem: http://twitter.com/ MicrosoftPress.

# CZĘŚĆ 1

# Tworzenie i formatowanie skoroszytów

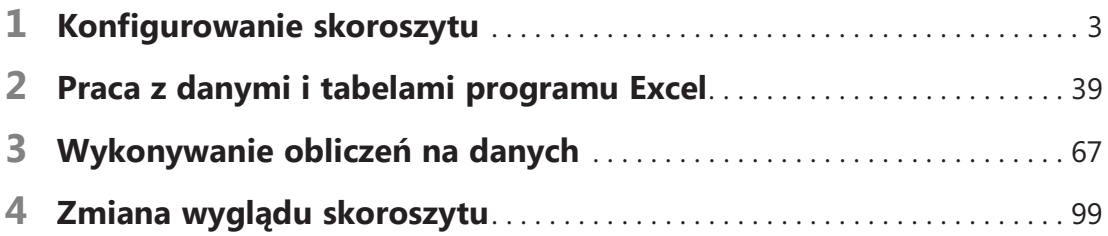

# Konfigurowanie skoroszytu

P o utworzeniu skoroszytu programu Excel 2016 w oknie aplikacji wyświetlany jest pusty skoroszyt, który zawiera jeden arkusz. Arkusze możemy dodawać lub usuwać, możemy je ukrywać bez usuwania oraz możemy zmieniać kolejność występowania arkuszy w skoroszycie. Arkusz można także skopiować do innego skoroszytu lub przenieść bez pozostawiania kopii arkusza w źródłowym skoroszycie. Jeśli kilka osób pracuje z dużą liczbą dokumentów, możemy definiować wartości właściwości dokumentów, by łatwiej można było je znajdować przy użyciu programu Eksplorator plików lub pola wyszukiwania w systemie Windows.

Innym ułatwieniem pracy w programie Excel jest możliwość dostosowania okna programu Excel, by odpowiadało naszemu stylowi pracy. Jeśli zauważymy, że często korzystamy z pewnego polecenia, możemy dodać je do paska narzędzi Szybki dostęp, dzięki czemu będzie ono dostępne po jednym kliknięciu. Jeśli natomiast często posługujemy się zestawem poleceń, na wstążce możemy utworzyć niestandardową kartę, by polecenia znalazły się w jednym miejscu. Ponadto, karty na wstążce można ukrywać, wyświetlać lub zmieniać ich kolejność.

W tym rozdziale zapoznamy się z procedurami, które dotyczą tworzenia i modyfikowania skoroszytów, tworzenia i modyfikowania arkuszy, scalania i dzielenia komórek oraz dostosowywania okna programu Excel 2016.

#### Z tego rozdziału dowiemy się, jak:

- Rozpoznawać różne wersje programu Excel 2016
- Rozpoznawać nowe funkcje programu Excel 2016
- Tworzyć skoroszyty
- Modyfikować skoroszyty
- Modyfikować arkusze
- Scalać i dzielić komórki
- Dostosowywać okno programu Excel 2016

## Pliki ćwiczeń

W tym rozdziale będą używane pliki do ćwiczeń zamieszczone w folderze Excel2016SBS\Ch01, natomiast we Wstępie znajdziemy instrukcje, jak pobrać te pliki.

## Rozpoznawanie różnych wersji programu Excel 2016

Pakiet Microsoft Office 2016 obejmuje programy, umożliwiające tworzenie i zarządzanie każdego rodzaju plikami potrzebnymi do sprawnego wykonywania pracy w domu, w pracy czy w szkole. Są to następujące programy: Microsoft Word, Excel, Outlook, PowerPoint, Access, OneNote i Publisher. Aplikacje te możemy zakupić jako część wieloprogramowego pakietu lub w większości przypadków możemy też nabyć je pojedynczo.

Dzięki spójności projektu programów pakietu Office 2016, szybko wyszukujemy potrzebne narzędzia, a umiejętności nabyte przy poznawaniu jednej aplikacji można od razu wykorzystywać pracując z innym programem. Ta elastyczność wykracza poza nasz komputer osobisty. Oprócz tradycyjnej wersji programu Excel na pulpicie komputera, możemy używać program Excel Online w połączeniu z usługą Microsoft OneDrive (dawniej nazywaną SkyDrive).

#### Excel 2016

Wersja "pulpitowa" programu Excel 2016 instalowana jest bezpośrednio na komputerze. Instalacja obejmuje wszystkie funkcje dostępne w programie Excel 2016. Tę wersję programu można kupić jako część pakietu Office, jako oddzielny program lub jako część pakietu subskrypcji Office 365, która poprzez Internet zezwala na zainstalowanie wersji programów Office zarówno na komputerach PC, jak i MAC.

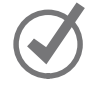

WSKAZÓWKA Usługa Office 365 to rozwiązanie oparte na chmurze, które udostępnia programy na zasadzie subskrypcji. Niektóre poziomy subskrypcji usługi Office 365 udostępniają pełną wersję programu Excel 2016, Excel Online lub obie te aplikacje.

## Excel Online

Pracownicy informacji potrzebują dostępu do danych przez cały czas, a nie tylko wtedy, kiedy korzystają ze swoich komputerów. Aby umożliwić im dostęp do danych, firma Microsoft opracowała aplikację Office Online, która obejmuje wersje programów Excel, Word, PowerPoint, Outlook i OneNote używanych w trybie online. Program Office Online jest dostępny jako część subskrypcji Office 365 lub za darmo jako część usługi Microsoft OneDrive.

Aplikacji Excel Online możemy używać do edytowania plików przechowywanych na koncie OneDrive lub w witrynie Microsoft SharePoint. Aplikacja Excel Online wyświetla pliki programu Excel 2010 i nowszych wersji tak, jak są one widoczne w programie na pulpicie i udostępnia wszystkie funkcje używane do sumowania danych. Możemy także wyświetlać i operować tabelami przestawnymi, możemy dodawać wykresy i formatować dane, by prostsza była interpretacja danych.

Aplikacja Excel Online umożliwia również udostępnianie skoroszytów w trybie online, osadzanie skoroszytów jako część innej witryny sieci Web oraz tworzenie mechanizmów ankietowania dostępnych w sieci Web, które rejestrują odpowiedzi użytkowników bezpośrednio w skoroszycie programu Excel na naszym koncie usługi OneDrive.

Po otwarciu pliku przy użyciu aplikacji Excel Online możemy wybrać, czy edycja pliku będzie kontynuowana w przeglądarce lub możemy otworzyć plik w programie na pulpicie. Po otwarciu pliku w programie na pulpicie, każda modyfikacja zapisywana zostaje w wersji pliku przechowywanej na koncie usługi OneDrive. W ten sposób zawsze będziemy mieli dostęp do najnowszej wersji pliku, niezależnie od tego, gdzie i w jaki sposób uzyskujemy do niego dostęp.

W okresie pisania tej książki programy Office Online były zgodne z następującymi przeglądarkami dla systemu Windows: Microsoft Edge, Internet Explorer 7 i nowsze, Firefox 3.5 i nowsze oraz Chrome 3 i nowsze. Programów Office Online możemy także używać na komputerach Mac, jeśli zainstalowana jest przeglądarka Safari 4 lub nowsza oraz na komputerach Linux z przeglądarką Chrome 3 lub nowszą.

#### Excel Mobile

Oprócz wersji programu Excel 2016 dla komputerów PC, Mac lub do korzystania w trybie online, firma Microsoft udostępnia także wersje programu Excel dla wielu platform mobilnych. Jeśli jesteśmy użytkownikami tabletu z systemem Windows, możemy korzystać z zalet programów pakietu Office 2016, a dla wszystkich tych aplikacji wymagany jest system Windows 7 lub nowszy. Dla programów Office Mobile (Word Mobile, Excel Mobile, PowerPoint Mobile i OneNote Mobile) wymagany jest system Windows 10.

W przypadku innych platform, Office for iPad czy Office for iPhone wymagany jest system iOS 7.0 lub nowszy. Jeśli posiadamy urządzenie systemu Android, pakiet Office for Android może być instalowany na tabletach i telefonach, działających pod kontrolą systemu Android KitKat 4.4 lub nowszego i wyposażonych w procesor ARM bądź Intel x86.

## Zapoznanie się z nowymi funkcjami Excel 2016

Program Excel 2016 udostępnia wszystkie najbardziej przydatne funkcje poprzednich wersji programu. Jeśli korzystaliśmy z poprzedniej wersji programu Excel, prawdopodobnie będziemy chcieli poznać nowe funkcje wprowadzone w programie Excel 2016, czyli:

1

#### 6 Rozdział 1: Konfigurowanie skoroszytu

- Powiedz mi Program Excel 2016 to bogato wyposażona aplikacja o dużych możliwościach, co sprawia, że często trudno zapamiętać wszystko to, co możemy zrobić za pomocą programu. Jeśli chcemy znaleźć instrukcje na temat sposobu wykonywania danego działania, na wstążce w polu Powiedz mi wprowadzamy opis tego, co chcemy zrobić i naciskamy Enter, by w ten sposób uzyskać potrzebne informacje.
- Nowe typy wykresów W programie Excel 2016 wprowadzono sześć nowych typów wykresów: wodospadowy, histogram, Pareto, skrzynkowe i pudełkowe, mapa w formie drzewa oraz pierścieniowy. Każdy z tych nowych typów wykresów zwiększa możliwości podsumowywania danych i ułatwia zrozumienie informacji biznesowych.
- Fragmentatory i wybór wielokrotny Fragmentatory umożliwiają wizualne odniesienie się do filtrów zastosowanych do tabel programu Excel i tabel przestawnych. W programie Excel 2013 trzeba było używać klawiszy Ctrl i Shift, by zaznaczyć wiele wartości. W programie Excel 2016 możemy kliknąć przycisk Wybór wielokrotny (na pasku tytułu Fragmentator), by umożliwić wybór wielokrotny bez używania klawisza Ctrl lub Shift podczas zaznaczania.
- Wprowadzanie wyrażeń matematycznych W programach Excel 2016, Word 2016 i PowerPoint 2016 możemy obecnie wprowadzić formułę matematyczną do pliku przy użyciu pióra bądź palca na urządzeniu dotykowym. Bezpośrednie wprowadzanie wyrażeń matematycznych uzupełnia wbudowany moduł Edytora równań i może znacznie skrócić czas pracy.
- Podpowiedzi dla pakietu Office Podpowiedzi (Więcej informacji) ułatwiają dokładniejsze poznanie treści poprzez takie źródła, jak Bing Snapshot, Wikipedia, wyszukiwanie obrazów Bing czy słownik Oxford.

## Tworzenie skoroszytów

Ilekroć chcemy zgromadzić i zapisać dane, które nie są ściśle powiązane z innymi, już istniejącymi danymi, powinniśmy utworzyć nowy skoroszyt. Domyślny skoroszyt w programie Excel zawiera jeden arkusz, ale łatwo możemy dodawać nowe arkusze lub usuwać istniejące. Po uruchomieniu program Excel wyświetla stronę Start.

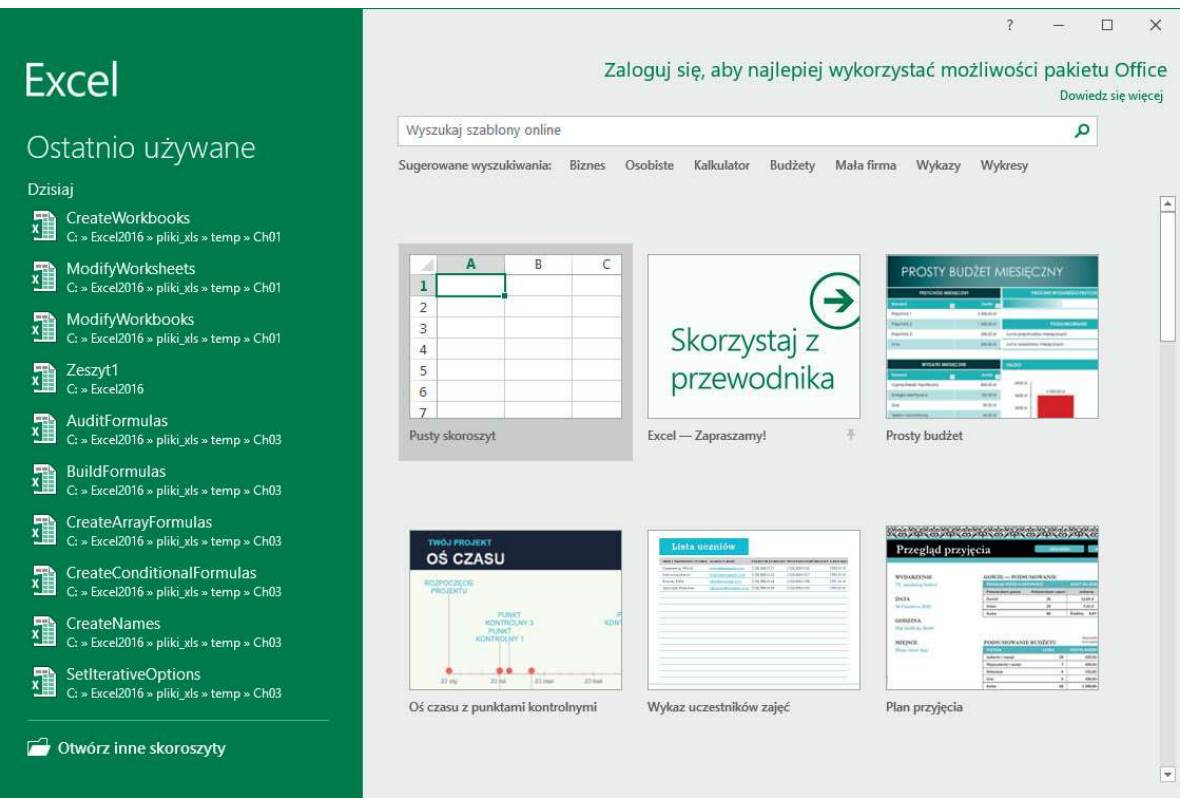

Tworzenie nowych skoroszytów na ekranie Start.

Na tej stronie możemy utworzyć Pusty skoroszyt lub kliknąć jeden z szablonów udostępnianych w programie Excel. Następnie rozpoczynamy wprowadzanie danych w komórkach arkusza. Możemy również otworzyć istniejący skoroszyt i opracowywać jego zawartość. Po zmodyfikowaniu skoroszytu możemy go zapisać, by zachować zmiany.

WSKAZÓWKA Naciśnięcie klawiszy Ctrl+S powoduje zapisanie skoroszytu. Dodatkowe informacje na temat skrótów klawiszowych znaleźć można na końcu książki w podrozdziale Skróty klawiszowe.

WAŻNE Czytelnicy często zadają pytanie "Jak często należy zapisywać pliki?". Dobrym rozwiązaniem będzie zapisywanie zmian co pół godziny czy nawet co pięć minut, ale najlepiej jest zapisywać plik, ilekroć wprowadziliśmy zmiany, których ponowne wprowadzanie byłoby bardzo uciążliwe.

Podczas zapisywania pliku zastępowana jest poprzednia kopia pliku. Jeśli wprowadziliśmy zmiany, które chcemy zapisać, ale jednocześnie chcielibyśmy zachować poprzednią wersję tego pliku, zapisujemy plik przy użyciu nowej nazwy lub zapisujemy plik w nowym folderze.

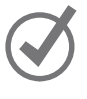

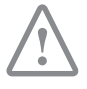

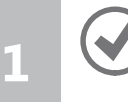

WSKAZÓWKA Naciśnięcie klawisza F12 powoduje otwarcie okna dialogowego Zapisz jako.

W oknie dialogowym Zapisz jako dostępne są również narzędzia, które umożliwiają określenie innego formatu nowego pliku i innej jego lokalizacji przechowywania. Na przykład, jeśli współpracujemy z osobą, która potrzebuje pliki w formacie programu Excel 97-2003, możemy zapisać plik w tym formacie w oknie dialogowym Zapisz jako.

Jeśli chcemy korzystać z pliku utworzonego poprzednio, możemy go otworzyć poprzez wyświetlenie strony Otwórz w widoku Backstage.

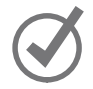

WSKAZÓWKA Aby przy użyciu skrótu klawiszowego wyświetlić stronę Otwórz w widoku Backstage, naciskamy klawisze Ctrl+O.

Po utworzeniu pliku możemy do niego wprowadzić dodatkowe informacje, ułatwiające wyszukiwanie pliku za pomocą pola wyszukiwania systemu Windows. Każda kategoria informacji, czyli właściwość, służy do przechowywania specyficznych informacji na temat pliku. W systemie Windows możemy wyszukiwać pliki, znając autora czy tytuł pliku lub w oparciu o słowa kluczowe powiązane z plikiem.

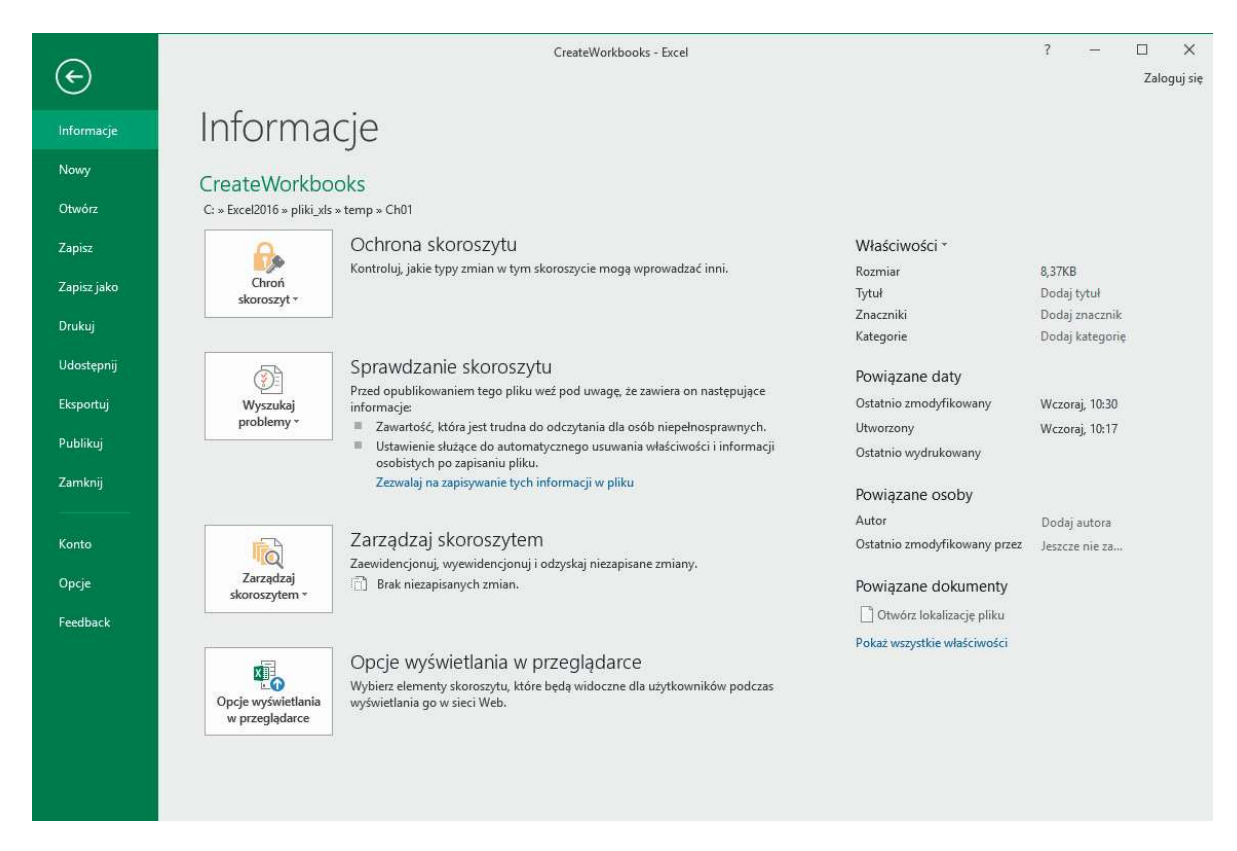

Przypisywanie właściwości w celu ułatwienia wyszukiwania skoroszytu na serwerze

Oprócz ustawiania wartości właściwości na stronie Informacje w widoku Backstage, możemy wyświetlić okno dialogowe Właściwości, by wybrać jedną z istniejących kategorii niestandardowych lub utworzyć własną. Możemy również zmodyfikować właściwości lub je usuwać, jeśli nie są już potrzebne.

Po zakończeniu modyfikowania skoroszytu powinniśmy zapisać wprowadzone zmiany, a następnie zamknąć plik.

WSKAZÓWKA Aby zamknąć skoroszyt za pomocą skrótu klawiszowego, naciskamy  $C$ trl+W

#### W celu utworzenia nowego skoroszytu

- 1. Należy wykonać jedną z poniższych czynności:
	- Jeśli program Excel nie jest uruchomiony, uruchamiamy go, a następnie na ekranie Start dwukrotnie klikamy Pusty skoroszyt.
	- Jeśli program Excel jest uruchomiony, na wstążce klikamy kartę Plik, klikamy opcje Nowe, by w widoku Backstage wyświetlić stronę Nowe, a następnie dwukrotnie klikamy Pusty skoroszyt.
	- Jeśli program Excel jest już uruchomiony, naciskamy klawisze Ctrl+N.

#### Aby zapisać skoroszyt przy użyciu nowej nazwy lub w nowej lokalizacji

- 1. Wyświetl widok Backstage, a następnie kliknij Zapisz jako.
- 2. Na stronie Zapisz jako w widoku Backstage kliknij folder, w którym ma być zapisany skoroszyt.
- 3. W oknie dialogowym Zapisywanie jako, w polu Nazwa pliku, wpisz nową nazwę skoroszytu.
- 4. Aby zapisać plik w innym formacie, na liście Zapisz jako typ, wybierz nowy typ dla pliku.
- 5. W razie potrzeby użyj narzędzi nawigacji, by przejść do nowego folderu.
- 6. Kliknij przycisk Zapisz.

lub

- 1. Naciśnij F12.
- 2. W oknie dialogowym Zapisywanie jako, w polu Nazwa pliku, wpisz nową nazwę skoroszytu.
- 3. Aby zapisać plik w innym formacie, na liście Zapisz jako typ, wybierz nowy typ pliku.
- 4. W razie potrzeby, za pomocą narzędzi nawigacji przejdź do nowego folderu.

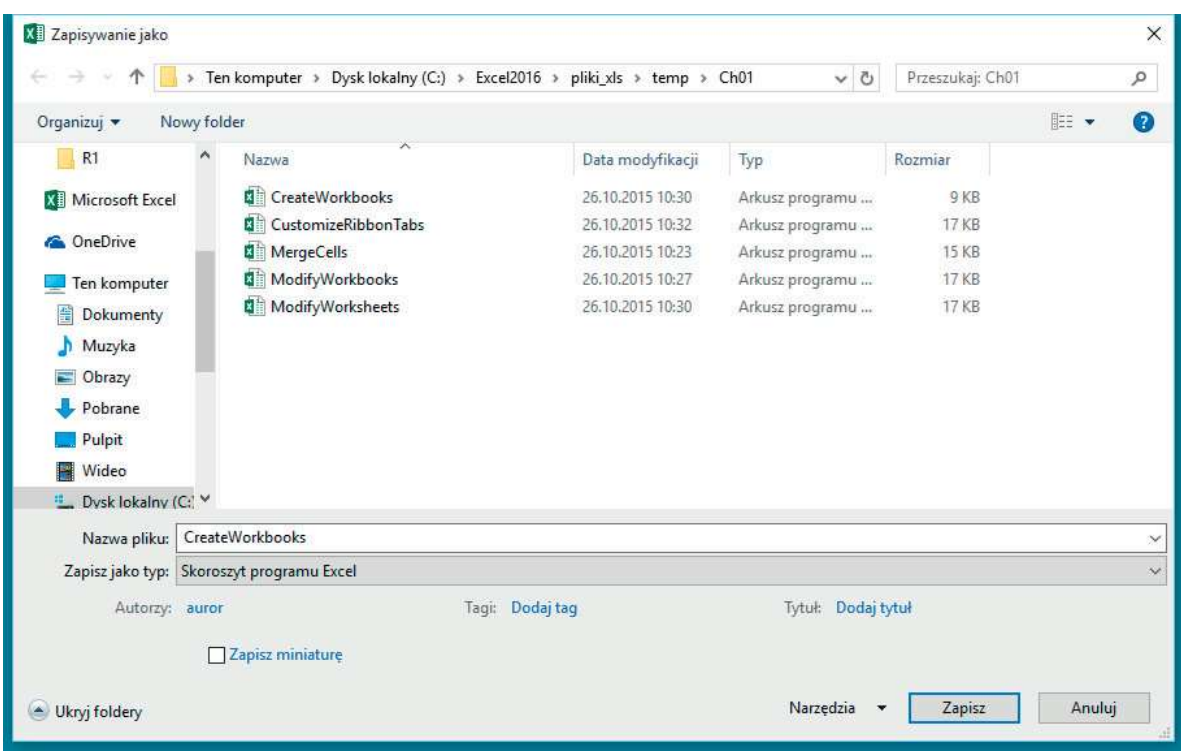

Zapisywanie nowej wersji pliku w oknie dialogowym Zapisywanie jako

5. Kliknij przycisk Zapisz.

#### Aby otworzyć istniejący skoroszyt

1. Wyświetl widok Backstage, a następnie kliknij Otwórz.

lub

Naciśnij klawisze Ctrl+O.

- 2. Na stronie Otwieranie w widoku Backstage, wykonaj jedno z następujących działań:
	- Kliknij plik znajdujący się na liście Ostatnio używane.
	- Kliknij inną lokalizację na liście nawigacji i wybierz plik.
	- Kliknij przycisk Przeglądaj, a następnie za pomocą okna dialogowego Otwieranie wyszukaj plik, który ma być otwarty kliknij plik i kliknij przycisk Otwórz.

#### Aby zdefiniować wartości właściwości dokumentu

- 1. Wyświetl widok Backstage i w razie potrzeby kliknij Informacje.
- 2. Na stronie Informacje w widoku Backstage, w grupie Właściwości kliknij Dodaj tekst właściwości obok etykiety.
- 3. Wprowadź dla właściwości wartość lub kilka wartości (oddzielanych przecinkami).
- 4. Kliknij puste miejsce na stronie Informacje.

#### Aby utworzyć właściwość niestandardową

- 1. Na stronie Informacje w widoku Backstage, w grupie Właściwości kliknij Właściwości, a następnie kliknij Właściwości zaawansowane.
- 2. W oknie dialogowym Właściwości: nazwa\_pliku kliknij kartę Niestandardowe.

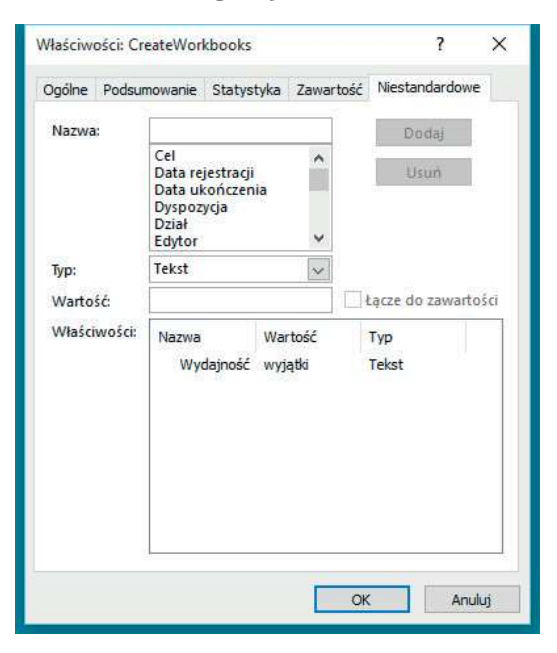

Definiowanie właściwości niestandardowych skoroszytów

 3. Na liście Nazwa kliknij istniejącą nazwę właściwości. lub

W polu Nazwa, wpisz nazwę nowej właściwości.

- 4. Kliknij strzałkę Typ, a następnie wybierz typ danych.
- 5. W polu Wartość, wpisz wartość właściwości.
- 6. Kliknij Dodaj.
- 7. Kliknij OK.

#### Aby zamknąć skoroszyt

- 1. Wykonaj jedno z poniższych działań:
	- Wyświetl widok Backstage, a następnie kliknij Zamknij.
	- Naciśnij klawisze Ctrl+W.

## Modyfikowanie skoroszytów

Skoroszyty tworzymy najczęściej, by zapisać informacje dotyczące konkretnych działań biznesowych. Każdy arkusz w skoroszycie powinien reprezentować pewien fragment takiego działania. Aby wyświetlić dany arkusz, na pasku kart klikamy kartę arkusza (zaraz poniżej siatki komórek). Jeśli zachodzi taka potrzeba, możemy również tworzyć nowe arkusze.

| Gotowy |         |  |  |  |
|--------|---------|--|--|--|
|        | Arkusz1 |  |  |  |
| 16     |         |  |  |  |
| 15     |         |  |  |  |
| 14     |         |  |  |  |
| 13     |         |  |  |  |

Wyświetlenie i tworzenie arkuszy bez opuszczania głównego okna aplikacji

Podczas tworzenia arkusza program Excel przypisuje mu nazwę ogólną, taką jak Arkusz2, Arkusz3 czy Arkusz4. Po zdecydowaniu, jakiego rodzaju dane będą przechowywane w arkuszu, powinniśmy zmienić domyślną nazwę arkusza i zastąpić ją nazwą opisową. Możemy również przenosić i kopiować arkusze wewnątrz skoroszytu i pomiędzy skoroszytami. Przenoszenie arkusza wewnątrz skoroszytu zmienia jego położenie, natomiast przeniesienie arkusza do innego skoroszytu usuwa arkusz z oryginalnego skoroszytu. Kopiowanie arkusza zachowuje oryginał w jego pierwotnym miejscu oraz tworzy kopię arkusza w nowej lokalizacji, czy to w tym samym skoroszycie czy w innym.

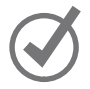

WSKAZÓWKA Po zaznaczeniu pola wyboru Utwórz kopię w oknie dialogowym Przenoszenie lub kopiowanie, program Excel pozostawia skopiowany arkusz w pierwotnym skoroszycie, natomiast przy braku zaznaczenia tego pola wyboru program Excel usunie arkusz ze źródłowego skoroszytu.

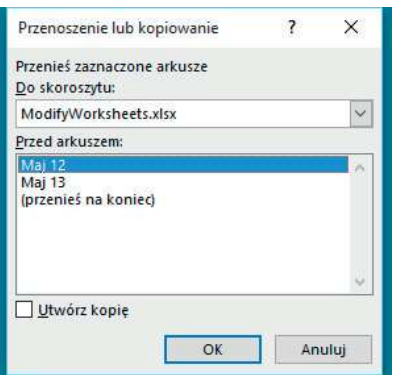

Przenoszenie lub kopiowanie arkuszy wewnątrz skoroszytu i pomiędzy skoroszytami

WSKAZÓWKA Arkusz można także skopiować w skoroszycie przytrzymując klawisz Ctrl i jednocześnie przeciągając kartę arkusza w nowe miejsce w skoroszycie.

Po umieszczeniu arkusza w skoroszycie docelowym możemy zmieniać kolejność arkuszy, ukrywać kartę arkusza bez usuwania arkusza, możemy ponownie wyświetlić ukrytą kartę lub zmienić kolor karty arkusza.

WSKAZÓWKA Jeśli kopiujemy arkusz do innego skoroszytu, a w skoroszycie docelowym używany jest ten sam motyw pakietu Office, co w aktywnym skoroszycie, karta arkusza zachowa swój kolor. Jeśli jednak w skoroszycie docelowym stosowany jest inny motyw, kolor karty arkusza zmieni się zgodnie z użytym motywem. Dodatkowe informacje na temat motywów pakietu Office znaleźć można w rozdziale 4 "Zmiana wyglądu skoroszytu".

Jeśli uznamy, że dany arkusz nie jest już nam potrzebny, na przykład arkusz utworzony do zapisywania tymczasowych obliczeń, możemy szybko usunąć taki arkusz.

## Aby wyświetlić arkusz

 1. Na pasku kart w lewym dolnym narożniku okna aplikacji kliknij kartę arkusza, który ma być wyświetlony.

## Aby utworzyć nowy arkusz

 1. Obok paska kart w dolnym lewym narożniku okna aplikacji kliknij przycisk Nowy arkusz.

## Aby zmienić nazwę arkusza

- 1. Dwukrotnie kliknij kartę arkusza, którego nazwa ma być zmieniona.
- 2. Wprowadź nową nazwę arkusza.
- 3. Naciśnij Enter.

## Aby przenieść arkusz w obrębie skoroszytu

- 1. Kliknij prawym przyciskiem myszy kartę arkusza, który ma być skopiowany, a następnie kliknij polecenie Przenieś lub kopiuj.
- 2. W oknie dialogowym Przenoszenie lub kopiowanie, za pomocą elementów ramki Przed arkuszem wskaż nowe położenie arkusza.
- 3. Kliknij OK.

lub

 1. Na pasku kart w lewym dolnym narożniku okna aplikacji, przeciągnij kartę arkusza na nowe miejsce.

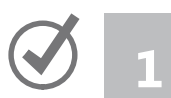

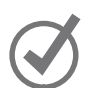

#### Aby przenieść arkusz do innego skoroszytu

- 1. Otwórz skoroszyt, do którego ma być przeniesiony arkusz z innego skoroszytu.
- 2. W skoroszycie źródłowym kliknij prawym przyciskiem myszy przenoszony arkusz, a następnie kliknij polecenie Przenieś lub kopiuj.
- 3. W oknie dialogowym Przenoszenie lub kopiowanie kliknij strzałkę Do skoroszytu i wskaż skoroszyt, do którego ma być przeniesiony arkusz.
- 4. Za pomocą elementów w ramce Przed arkuszem wskaż, gdzie ma znaleźć się przenoszony arkusz.
- 5. Kliknij OK.

#### Aby skopiować arkusz w obrębie skoroszytu

- 1. Kliknij prawym przyciskiem myszy kartę arkusza, który ma być skopiowany, a następnie kliknij polecenie Przenieś lub kopiuj.
- 2. W oknie dialogowym Przenoszenie lub kopiowanie, zaznacz pole wyboru Utwórz kopię.
- 3. Za pomocą elementów w ramce Przed arkuszem wskaż, gdzie znaleźć się ma arkusz.
- 4. Kliknij OK. lub
- 1. Naciśnij i przytrzymaj klawisz Ctrl i na pasku kart przeciągnij kartę arkusza w nowe miejsce.

#### Aby skopiować arkusz do innego skoroszytu

- 1. Otwórz skoroszyt, do którego ma być dodana kopia arkusza z innego skoroszytu.
- 2. W arkuszu źródłowym kliknij prawym przyciskiem myszy kartę kopiowanego arkusza, a następnie kliknij polecenie Przenieś lub kopiuj.
- 3. W oknie dialogowym Przenoszenie lub kopiowanie zaznacz pole wyboru Utwórz kopię.
- 4. Kliknij strzałkę Do skoroszytu i wybierz otwarty skoroszyt, w którym ma być utworzona kopia arkusza.
- 5. Za pomocą elementów w ramce Przed arkuszem wskaż, gdzie ma znaleźć się nowy arkusz.
- 6. Kliknij OK.

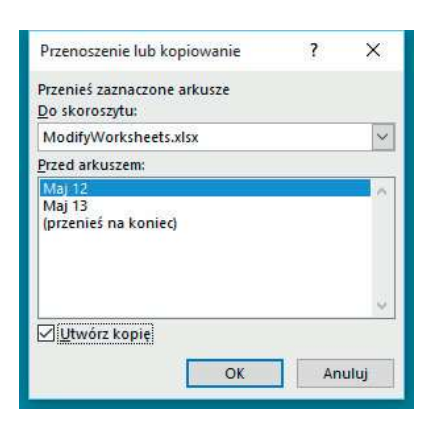

Kopiowanie arkuszy do innych skoroszytów bez usuwania oryginalnego arkusza

#### Aby ukryć arkusz

 1. Kliknij prawym przyciskiem myszy kartę arkusza, który ma być ukryty, a następnie kliknij polecenie Ukryj.

#### Aby odsłonić arkusz

- 1. Kliknij prawym przyciskiem myszy dowolną widoczną kartę arkusza, a następnie kliknij polecenie Odkryj.
- 2. W oknie dialogowym Odkrywanie kliknij arkusz, który ma być ponownie wyświetlany.
- 3. Kliknij OK.

#### Aby zmienić kolor karty arkusza

 1. Kliknij prawym przyciskiem myszy kartę modyfikowanego arkusza i wskaż polecenie Kolor karty.

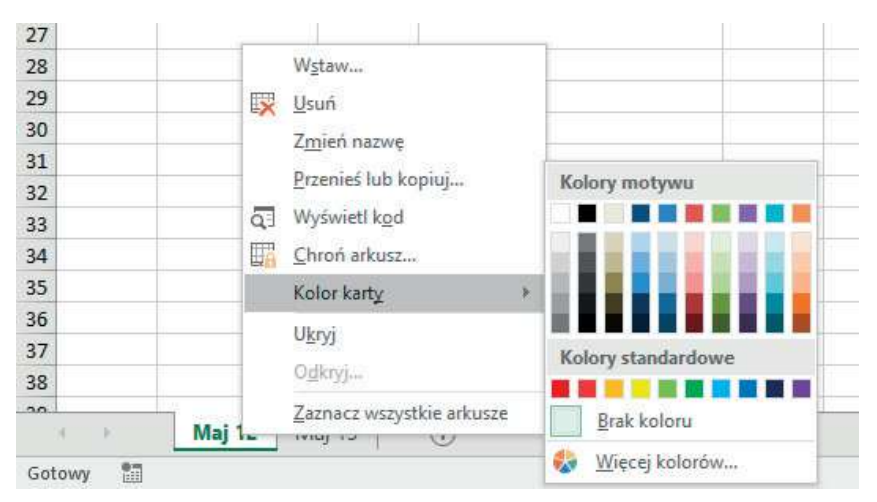

Zmiana koloru karty arkusza, by wyróżniał się spośród innych

#### Aby usunąć arkusz

- 1. Kliknij prawym przyciskiem myszy kartę usuwanego arkusza, a następnie kliknij polecenie Usuń.
- 2. Jeśli program Excel wyświetli okno dialogowe potwierdzenia operacji, kliknij przycisk Usuń.

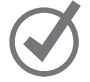

WSKAZÓWKA Program wyświetla okno dialogowe potwierdzenia, jeśli następuje próba usunięcia arkusza zawierającego dane.

## Modyfikowanie arkuszy

Po ustawieniu drogowskazów, ułatwiających wyszukiwanie danych, można wykonać kolejne kroki, które ułatwią opracowywanie danych przechowywanych w skoroszytach. Na przykład w arkuszu możemy zmienić szerokość kolumn lub wysokość wierszy, przeciągając prawą krawędź kolumny lub dolną krawędź wiersza do odpowiedniego miejsca. Zwiększenie szerokości kolumny lub wysokości wiersza zwiększa przestrzeń pomiędzy zawartościami komórek, dzięki czemu poprawia się czytelność danych i łatwiej je opracowywać.

WSKAZÓWKA Tę samą zmianę można zastosować do grupy wierszy czy kolumn, zaznaczając wiersze i kolumny, które chcemy zmienić, a następnie przeciągając do odpowiedniego miejsca krawędź jednej z zaznaczonych kolumn lub jednego z wierszy. Po zwolnieniu przycisku myszy wszystkie zaznaczone wiersze i kolumny będą miały nową wysokość lub szerokość.

Modyfikowanie szerokości kolumn i wysokości wierszy może ułatwić opracowywanie zawartości skoroszytu, ale poprawę czytelności danych możemy również uzyskać wstawiając wiersz czy kolumnę pomiędzy komórki z danymi. Dodanie odstępu pomiędzy krawędziami arkusza a komórkami z danymi lub pomiędzy etykietami a danymi, do których etykiety się odnoszą, powoduje, że zawartość skoroszytu jest bardziej przejrzysta.

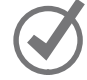

WSKAZÓWKA Wstawianie kolumny dodaje kolumnę z lewej strony zaznaczonej kolumny (lub zaznaczonych kolumn). Wstawianie wiersza dodaje wiersz powyżej zaznaczonego wiersza (lub zaznaczonych wierszy).

Po wstawieniu wiersza kolumny lub komórki w arkuszu, do którego stosowane było formatowanie, wyświetlony zostaje przycisk Opcje wstawiania. Po kliknięciu tego przycisku program Excel wyświetla listę opcji, określających sposób formatowania wstawionego wiersza czy wstawionej kolumny. Opcje te wymieniono w poniższej tabeli.

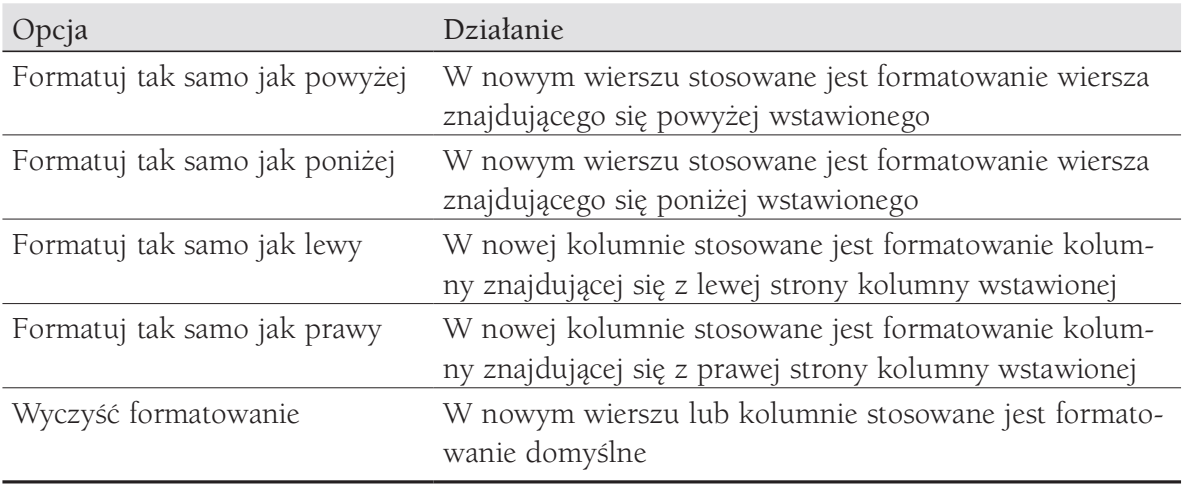

Kolumny można także usuwać, ukrywać i odkrywać. Usunięcie kolumny usuwa ją z arkusza razem z zawartością, natomiast ukrywanie kolumny czy wiersza powoduje, że nie są one wyświetlane, ale nie jest usuwana ich zawartość.

WAŻNE Jeśli ukryjemy pierwszy wiersz lub pierwszą kolumnę arkusza, a następnie chcemy je odkryć, w górnym lewym narożniku arkusza musimy kliknąć przycisk Zaznacz wszystko (powyżej nagłówka pierwszego wiersza i z lewej strony nagłówka pierwszej kolumny) lub musimy nacisnąć klawisze Ctrl+A. Następnie, na karcie Narzędzia główne, w grupie Komórki klikamy przycisk Format, wskazujemy menu Ukryj i odkryj, a następnie klikamy jedno z poleceń Odkryj wiersze lub Odkryj kolumny, by ponownie wyświetlić ukryte dane.

Podobnie jak w przypadku wstawiania wierszy lub kolumn, do arkusza możemy dodawać pojedyncze komórki. Po wstawieniu komórek możemy wybrać, czy komórki mają być przesunięte w dół (jeśli dane są zorganizowane w postaci kolumny) lub w prawo (jeśli dane mają postać wiersza).

WSKAZÓWKA W oknie dialogowym Wstawianie dostępne są też opcje, umożliwiające wstawienie nowego wiersza lub kolumny; w oknie dialogowym Usuwanie zamieszczono podobne opcje do usuwania całego wiersza lub całej kolumny.

Jeśli chcemy przenieść dane grupy komórek w inne miejsce w arkuszu, zaznaczamy komórki, które mają być przeniesione i wskazujemy kontur zaznaczenia. Kiedy wskaźnik myszy zmieni się do postaci strzałki z czterema grotami, możemy przeciągnąć zaznaczone komórki w odpowiednie miejsce w arkuszu. Jeśli komórki docelowe zawierają dane, program Excel wyświetli okno dialogowe z pytaniem, czy zawartość komórek docelowych ma być zastąpiona. W oknie tym możemy zdecydować, czy dane będą zastąpione, czy operacja przenoszenia będzie anulowana.

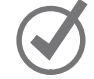

#### Aby zmienić wysokość wiersza

- 1. Zaznacz nagłówki wierszy, których rozmiar ma być zmieniony.
- 2. Wskaż dolną krawędź zaznaczonego nagłówka wiersza.
- 3. Po zmianie wyglądu wskaźnika do postaci pionowej strzałki o dwóch grotach, przeciągnij krawędź tak, by wiersz miał odpowiednią wysokość. lub
- 1. Zaznacz nagłówki wierszy, których rozmiar ma być zmieniony.
- 2. Kliknij prawym przyciskiem myszy jeden z zaznaczonych nagłówków wierszy, a następnie kliknij polecenie Wysokość wiersza.

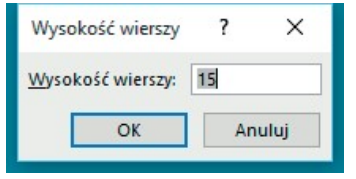

Okno dialogowe Wysokość wiersza, w którym wyświetlona jest domyślna wysokość wiersza

 3. W oknie dialogowym Wysokość wiersza wprowadź nową wysokość dla zaznaczonych wierszy.

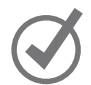

WSKAZÓWKA Domyślna wysokość wiersza to 15 punktów.

4. Kliknij OK.

#### Aby zmienić szerokość kolumn

- 1. Zaznacz nagłówki kolumn dla kolumn, których rozmiar ma być zmieniony.
- 2. Wskaż prawą krawędź zaznaczonego nagłówka kolumny.
- 3. Po zmianie wskaźnika do postaci poziomej strzałki o dwóch grotach, przeciągnij krawędź, aż kolumna będzie miała odpowiednią szerokość. lub
- 1. Zaznacz nagłówki kolumn dla kolumn, których rozmiar ma być zmieniony.
- 2. Kliknij prawym przyciskiem myszy jeden z nagłówków zaznaczonych kolumn, a następnie kliknij polecenie Szerokość kolumny.
- 3. W oknie dialogowym Szerokość kolumny wprowadź nową szerokość dla zaznaczonych kolumn.

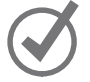

WSKAZÓWKA Domyślna szerokość kolumny to 8,43 szerokości standardowych znaków.

#### 4. Kliknij OK.

#### Aby wstawić kolumnę

 1. Kliknij prawym przyciskiem myszy nagłówek kolumny, a następnie kliknij polecenie Wstaw.

#### Aby wstawić wiele kolumn

- 1. Zaznacz liczbę nagłówków kolumn taką jak liczba kolumn, które mają być wstawione.
- 2. Kliknij prawym przyciskiem myszy jeden z nagłówków zaznaczonych kolumn, a następnie kliknij polecenie Wstaw.

#### Aby wstawić wiersz

 1. Kliknij prawym przyciskiem myszy nagłówek wiersza, a następnie kliknij polecenie Wstaw.

#### Aby wstawić wiele wierszy

- 1. Zaznacz liczbę nagłówków wierszy taką jak liczba wierszy, które mają być wstawione.
- 2. Kliknij prawym przyciskiem myszy jeden z nagłówków zaznaczonych wierszy, a następnie kliknij polecenie Wstaw.

#### Aby usunąć jedną kolumnę lub wiele kolumn

- 1. Zaznacz nagłówki kolumn, które mają być usunięte.
- 2. Kliknij prawym przyciskiem myszy jeden z nagłówków zaznaczonych kolumn, a następnie kliknij polecenie Usuń.

#### Aby usunąć jeden wiersz lub wiele wierszy

- 1. Zaznacz nagłówki wierszy, które mają być usunięte.
- 2. Kliknij prawym przyciskiem myszy jeden z nagłówków zaznaczonych wierszy, a następnie kliknij polecenie Usuń.

#### Aby ukryć jedną kolumnę lub wiele kolumn

- 1. Zaznacz nagłówki kolumn, które mają być ukryte.
- 2. Kliknij prawym przyciskiem myszy jeden z nagłówków zaznaczonych kolumn, a następnie kliknij polecenie Ukryj.

#### Aby ukryć jeden wiersz lub wiele wierszy

- 1. Zaznacz nagłówki wierszy, które mają być ukryte.
- 2. Kliknij prawym przyciskiem myszy jeden z nagłówków zaznaczonych wierszy, a następnie kliknij polecenie Ukryj.

#### Aby odkryć jedną kolumnę lub wiele kolumn

- 1. Zaznacz nagłówki kolumn tuż obok lewej lub prawej strony kolumny (bądź kolumn), która ma być odkryta.
- 2. Kliknij prawym przyciskiem myszy jeden z nagłówków zaznaczonych kolumn, a następnie kliknij polecenie Odkryj. lub
- 1. Naciśnij klawisze Ctrl+A, by zaznaczyć cały arkusz.
- 2. Kliknij prawym przyciskiem myszy w dowolnym miejscu arkusza, a następnie kliknij polecenie Odkryj.

#### Aby odkryć jeden wiersz lub wiele wierszy

- 1. Zaznacz nagłówki wierszy sąsiadujących bezpośrednio powyżej lub poniżej wiersza, który ma być odkryty (bądź odkrywanych wierszy).
- 2. Kliknij prawym przyciskiem myszy jeden z nagłówków zaznaczonych wierszy, a następnie kliknij polecenie Odkryj. lub
- 1. Naciśnij klawisze Ctrl+A, by zaznaczyć cały arkusz.
- 2. Kliknij prawym przyciskiem myszy w dowolnym miejscu arkusza, a następnie kliknij polecenie Odkryj.

#### Aby wstawić jedną komórkę lub wiele komórek

- 1. Zaznacz taki sam zakres komórek, jak zakres komórek, które mają być wstawione.
- 2. Na wstążce, na karcie Narzędzia główne, w grupie Komórki kliknij przycisk Wstaw. lub

Kliknij prawym przyciskiem myszy komórkę w zaznaczonym zakresie, a następnie kliknij polecenie Wstaw.

 3. W razie potrzeby użyj narzędzi w oknie dialogowym Wstawianie, by poinformować program Excel, jak ma przesunąć istniejące komórki.

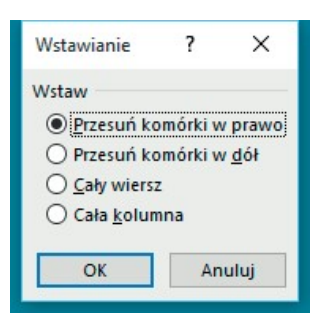

Określenie sposobu, w jaki program Excel powinien przenieść istniejące komórki podczas wstawiania nowych komórek do arkusza

#### Aby przenieść jedną komórkę lub wiele komórek w obrębie arkusza

- 1. Zaznacz zakres komórek, które mają być przenoszone.
- 2. Wskaż krawędź zaznaczonego zakresu.
- 3. Po zmianie wyglądu wskaźnika do postaci strzałki z czterema grotami, przeciągnij zakres komórek do nowego miejsca.
- 4. W razie potrzeby kliknij przycisk OK, by potwierdzić, czy chcesz usunąć dane w istniejących komórkach.

## Scalanie i rozdzielanie komórek

Większość arkuszy programu Excel zawiera dane dotyczące określonych tematów. Jednym z najlepszych sposobów przekazywania tych informacji o zawartości arkusza jest stosowanie etykiet.

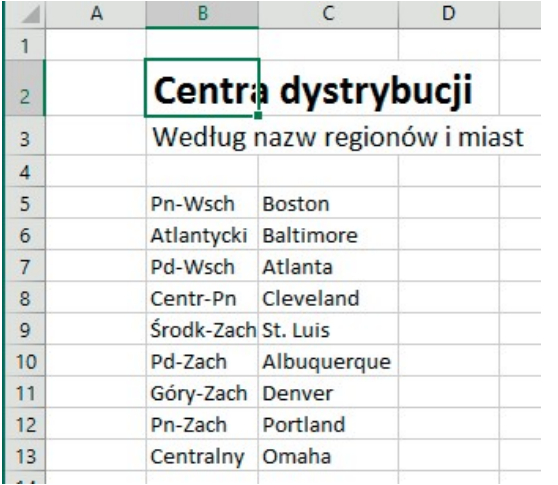

Scalanie i wyśrodkowanie zawartości komórek w celu utworzenia etykiet

Na przykład, tekst Centra dystrybucji widoczny jest w obszarze trzech komórek B2, C2 i D2, chociaż w rzeczywistości znajduje się w komórce B2. Jeśli zaznaczymy komórkę B2, program Excel wyróżni krawędzie komórki, co spowoduje przesłonięcie tekstu. Jeśli chcemy połączyć komórki B2:D2 do postaci pojedynczej komórki, posługujemy się funkcją scalania komórek.

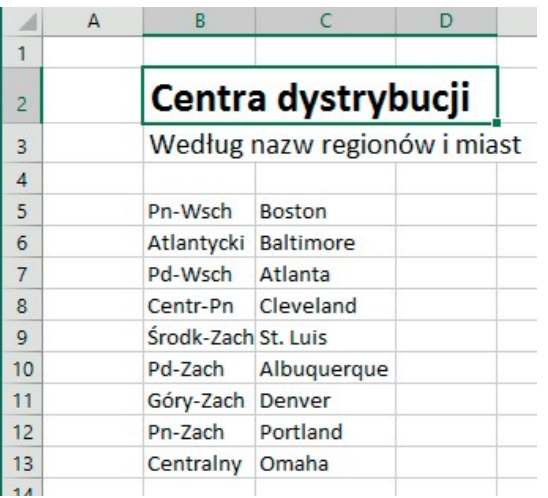

Arkusz z etykietą umieszczoną w scalonej komórce

WAŻNE Podczas scalania dwóch lub większej liczby komórek, program Excel zachowuje jedynie tekst komórki, która jest pierwsza z lewej strony zaznaczonego zakresu komórek. Pozostałe teksty są usuwane.

Po kliknięciu przycisku Scal i wyśrodkuj wyświetlona zostaje lista opcji. Oprócz scalenia komórek, możemy kliknąć polecenie Scal i wyśrodkuj, by połączyć zaznaczone komórki w jedną i wyśrodkować tekst wewnątrz scalonych komórek. Funkcja wyśrodkowania powinna być zawsze używana dla takich etykiet, które rozciągają się na więcej niż jedną kolumnę. W tej samej operacji możemy także jednocześnie scalać komórki w wielu wierszach za pomocą funkcji Scal wszystkie.

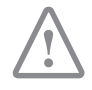

WAŻNE Po zaznaczeniu komórek nagłówków, kliknięciu kart Narzędzia główne, przycisku Scal i wyśrodkuj, a następnie jednego z poleceń Scal i wyśrodkuj lub Scal komórki, program Excel usuwa wszystkie teksty poza tekstem w komórce, znajdującej się u góry z lewej strony zaznaczonego zakresu.

Jeśli chcemy podzielić scalone komórki na poszczególne komórki, zawsze możemy to zrobić.

| Я                                                   |                | ৽ -                                       |   |                   |          |                                         |            |                                                                                                    |        |   |                                                                                      |                  |           | MergeCells - Excel |                         |      |  |
|-----------------------------------------------------|----------------|-------------------------------------------|---|-------------------|----------|-----------------------------------------|------------|----------------------------------------------------------------------------------------------------|--------|---|--------------------------------------------------------------------------------------|------------------|-----------|--------------------|-------------------------|------|--|
| Plik                                                |                | Narzędzia główne                          |   | Wstawianie        |          | Układ strony                            | Formuły    |                                                                                                    | Dane   |   | Recenzia                                                                             | Widok            | Deweloper |                    | Q Powiedz mi            |      |  |
| ob Wytnij<br>E Kopiuj *<br>Wklej<br>Malarz formatów |                |                                           |   | Calibri<br>I<br>В |          | $- A A$<br>$-11$                        |            | $\equiv \equiv$<br>$87 -$<br>Zawijaj tekst<br>$\underline{\mathsf{u}}\ \cdot\ \Vert\,\overline{\mathsf{u}}\ \cdot\ \Vert\,\overline{\mathsf{O}}\ \cdot\ \underline{\mathsf{A}}\ \cdot\ \Vert\,\overline{\mathsf{u}}\ \equiv\ \overline{\mathsf{u}}\ \equiv\ \overline{\mathsf{u}}\ \overline{\mathsf{u}}$<br>Scal i wyśrodkuj * |        |   | Ogólne<br>$\mathbf{v}$<br>$\frac{1}{2}$ + % 000<br>$\frac{40}{100}$ $\frac{40}{100}$ |                  |           | Form               |                         |      |  |
|                                                     | Schowek        |                                           | 应 |                   | Czcionka |                                         | $\sqrt{2}$ |                                                                                                    | Wyrówn | 巨 |                                                                                      | Scal i wyśrodkuj |           | Liczba             | $\overline{\mathbf{R}}$ | wart |  |
|                                                     |                |                                           |   |                   |          |                                         |            |                                                                                                    |        | 臣 |                                                                                      | Scal wszystkie   |           |                    |                         |      |  |
| <b>B5</b>                                           |                | $\mathbf{w}$<br>×                         | × |                   | fx       | 1-dniowa: dostawa następn. dnia do 15:0 |            |                                                                                                    |        | ₽ |                                                                                      | Scal komórki     |           |                    |                         |      |  |
|                                                     | $\overline{A}$ | в                                         |   | С                 | D        | Ε                                       | F          | G                                                                                                    | н      | 匣 |                                                                                      | Rozdziel komórki |           | K                  | Ľ                       |      |  |
| $\mathbf{1}$                                        |                |                                           |   |                   |          |                                         |            |                                                                                                    |        |   |                                                                                      |                  |           |                    |                         |      |  |
| $\overline{2}$                                      |                | Kategorie dostaw                          |   |                   |          |                                         |            |                                                                                                    |        |   |                                                                                      |                  |           |                    |                         |      |  |
| 3                                                   |                | Skrótowy opis każdej kategorii            |   |                   |          |                                         |            |                                                                                                    |        |   |                                                                                      |                  |           |                    |                         |      |  |
| $\overline{4}$                                      |                |                                           |   |                   |          |                                         |            |                                                                                                    |        |   |                                                                                      |                  |           |                    |                         |      |  |
| 5                                                   |                | 1-dniowa: dostawa następn. dnia do 15:00  |   |                   |          |                                         |            |                                                                                                    |        |   |                                                                                      |                  |           |                    |                         |      |  |
| 6                                                   |                | 2-dniowa: dostawa w drugim dniu do 18:00  |   |                   |          |                                         |            |                                                                                                    |        |   |                                                                                      |                  |           |                    |                         |      |  |
|                                                     |                | 3-dniowa: dostawa w trzecim dniu do 18:00 |   |                   |          |                                         |            |                                                                                                    |        |   |                                                                                      |                  |           |                    |                         |      |  |
| 8                                                   |                | Zwykła: dostawa w ciągu 3-5 dni do 18:00  |   |                   |          |                                         |            |                                                                                                    |        |   |                                                                                      |                  |           |                    |                         |      |  |
| 9                                                   |                |                                           |   |                   |          |                                         |            |                                                                                                    |        |   |                                                                                      |                  |           |                    |                         |      |  |

Scalanie komórek w wielu wierszach za pomocą funkcji Scal wszystkie

#### Aby scalić komórki

- 1. Zaznacz komórki, które mają być scalone.
- 2. Na karcie Narzędzia główne, w grupie Wyrównanie kliknij strzałkę (a nie przycisk) Scal i wyśrodkuj, a następnie kliknij przycisk Scal komórki.

#### Aby scalić i wyśrodkować komórki

- 1. Zaznacz komórki, które mają być scalone.
- 2. Kliknij strzałkę (nie przycisk) Scal i wyśrodkuj, a następnie kliknij przycisk Scal i wyśrodkuj.

#### Aby scalić komórki w wielu wierszach za pomocą funkcji Scal wszystkie

- 1. Zaznacz komórki, które mają być scalone.
- 2. Kliknij strzałkę (nie przycisk) Scal i wyśrodkuj, a następnie kliknij przycisk Scal wszystkie.

#### Aby rozdzielić scalone komórki na poszczególne komórki

- 1. Zaznacz komórki, które mają być podzielone.
- 2. Kliknij strzałkę (nie przycisk) Scal i wyśrodkuj, a następnie kliknij przycisk Rozdziel komórki.

## Dostosowywanie okna programu Excel 2016

Sposób używania programu Excel 2016 zależy od naszego osobistego stylu pracy i typu zbiorów danych. Zespół projektowy programu Excel zapoznał się z opiniami wielu klientów, przyjrzał się, jak program używany jest w różnych firmach i skonfigurował interfejs tak, by większość użytkowników do sprawnej pracy nie musiała niczego zmieniać. Jeśli jednak chcemy zmodyfikować okno programu, a w tym interfejs użytkownika, mamy taką możliwość. Możemy zmienić sposób wyświetlania arkuszy; powiększenie danych arkusza; często używane polecenia możemy dodawać do paska narzędzi Szybki dostęp; możemy ukrywać, wyświetlać i zmieniać kolejność kart na Wstążce; oraz możemy tworzyć karty niestandardowe, by ułatwić dostęp do grup poleceń.

#### Powiększanie w arkuszu

Jednym ze sposobów ułatwiania pracy w programie Excel jest zmiana poziomu powiększenia. Dokładnie tak samo jak "powiększamy" rozmiar obiektu w okienku podglądu aparatu fotograficznego, możemy używać ustawień powiększenia do zmiany rozmiarów obiektów w oknie programu Excel 2016. Powiększenie możemy zmieniać na wstążce lub na pasku Powiększenie, znajdującym się w dolnym prawym narożniku okna programu Excel 2016.

圓 四 -- $+1$ 囲  $- + 160%$ 

Zmiana powiększenia arkusza za pomocą narzędzia Powiększenie

Minimalny poziom powiększenia w programie Excel 2016 to 10%, a maksymalny to 400%.

#### Aby powiększyć arkusz

 1. Przy użyciu kontrolki Powiększenie w prawym dolnym narożniku okna aplikacji kliknij przycisk Powiększ (który wygląda jak znak plus).

#### Aby pomniejszyć arkusz

 1. Przy użyciu kontrolki Powiększenie w prawym dolnym narożniku okna aplikacji kliknij przycisk Pomniejsz (który wygląda jak znak minus).

#### Aby ustawić poziom powiększenia na 100%

1. Na wstążce, na karcie Widok, w grupie Powiększenie kliknij przycisk 100%.

#### Aby ustawić określony poziom powiększenia

1. W grupie Powiększenie kliknij przycisk Powiększenie.

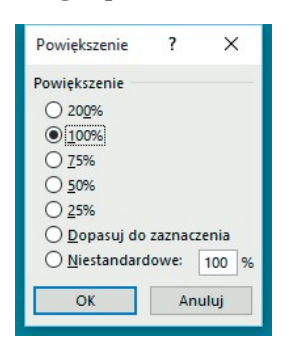

Ustawianie poziomu powiększenia za pomocą okna dialogowego Powiększenie

- 2. W oknie dialogowym Powiększenie, wprowadź wartość w polu Niestandardowe.
- 3. Kliknij OK.

#### Aby powiększyć określony obszar arkusza

- 1. Zaznacz komórki, które mają być powiększone.
- 2. W grupie Powiększenie kliknij przycisk Powiększ do zaznaczenia.

## Rozmieszczanie wielu okien skoroszytów

Pracując w programie Excel prawdopodobnie spotkamy się z koniecznością jednoczesnego wyświetlenia dwóch czy większej liczby skoroszytów. Na przykład możemy otworzyć skoroszyt, zawierający informacje kontaktowe klientów i skopiować je do innego skoroszytu, gdzie będą używane jako dane źródłowe do masowych wysyłek poczty tworzonych w programie Word 2016. Mając jednocześnie otwartych kilka skoroszytów, możemy przechodzić pomiędzy nimi lub możemy rozmieszczać skoroszyty na pulpicie tak, by widoczna była większość aktywnego skoroszytu, a pozostałe były łatwo dostępne.

W wielu skoroszytach programu Excel 2016 na jednym arkuszu znajdują się formuły, które pobierają dane z innego arkusza, co oznacza, że będziemy musieli zmieniać arkusze, ilekroć będziemy chcieli sprawdzić, jak zmiana danych wpłynęła na wynik formuły. Prostszą metodą jest jednak jednoczesne wyświetlanie dwóch kopii skoroszytu, czyli wyświetlanie arkusza, zawierającego dane w pierwotnym oknie i wyświetlanie arkusza z formułą w nowym oknie. Po zmianie danych w jednej z kopii skoroszytu, program Excel zaktualizuje drugą kopię.

Jeśli nasz oryginalny skoroszyt nazwany jest Merge Cells, program Excel 2016 wyświetla nazwę Merge Cells:1 na pasku tytułu pierwotnego skoroszytu oraz nazwę Merge Cells:2 na pasku tytułu drugiego skoroszytu.